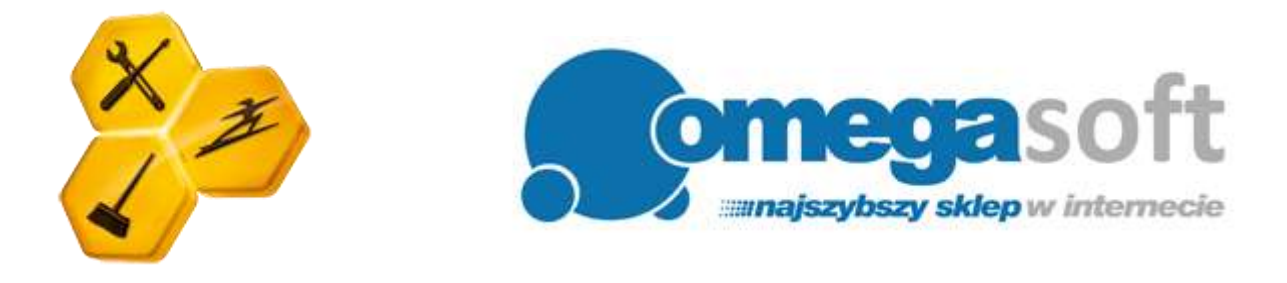

# INSTRUKCJA INSTALACJI PRODUKTU TUNE UP UTILITIES 2012

*Postępowanie zgodnie z instrukcją pozwoli na sprawną i bezproblemową instalację programu TuneUp Utilities 2012. Każdy z kolejnych kroków postępowania został opisany, proszę jednak zwracać uwagę na komunikaty pojawiające się na ekranie.*

**1. Proszę pobrać program klikając w link i zapisać plik instalacyjny programu na dysku.**

**TuneUp Utilities 2012:** [http://pobierz-omegasoft.pl/software/TuneUpUtilities2012\\_pl-PL.exe](http://pobierz-omegasoft.pl/software/TuneUpUtilities2012_pl-PL.exe)

**2. Po ukończeniu pobierania, odnajdujemy plik na dysku twardym i uruchamiamy.**

*Ważne aby dostępne było połączenie z Internetem.*

**3. Zezwalamy programowi na wprowadzenie zmian na komputerze klikając "Tak" po czym nastąpi pobieranie instalatora.**

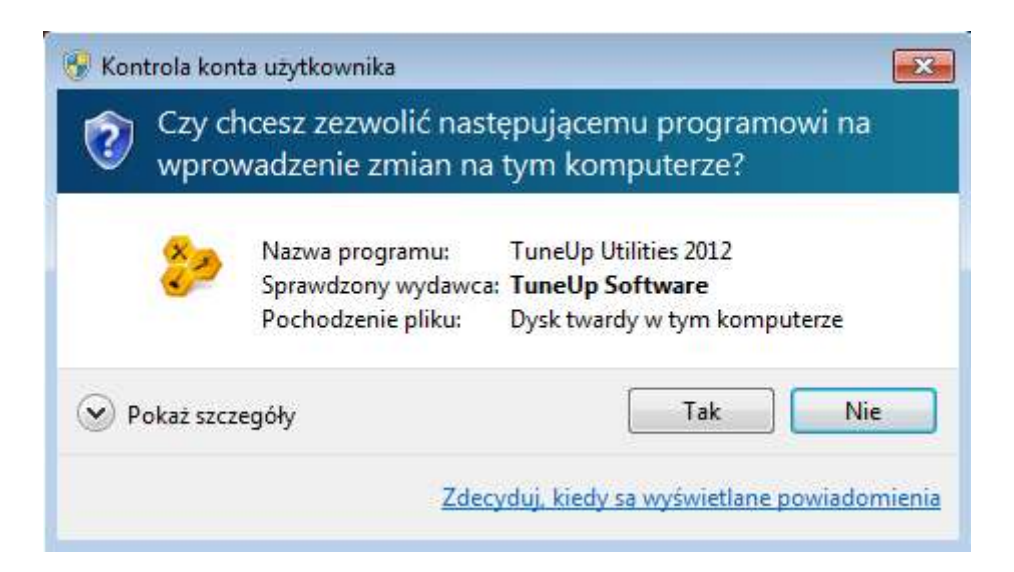

**4. W pierwszym oknie instalacji klikamy "Dalej".**

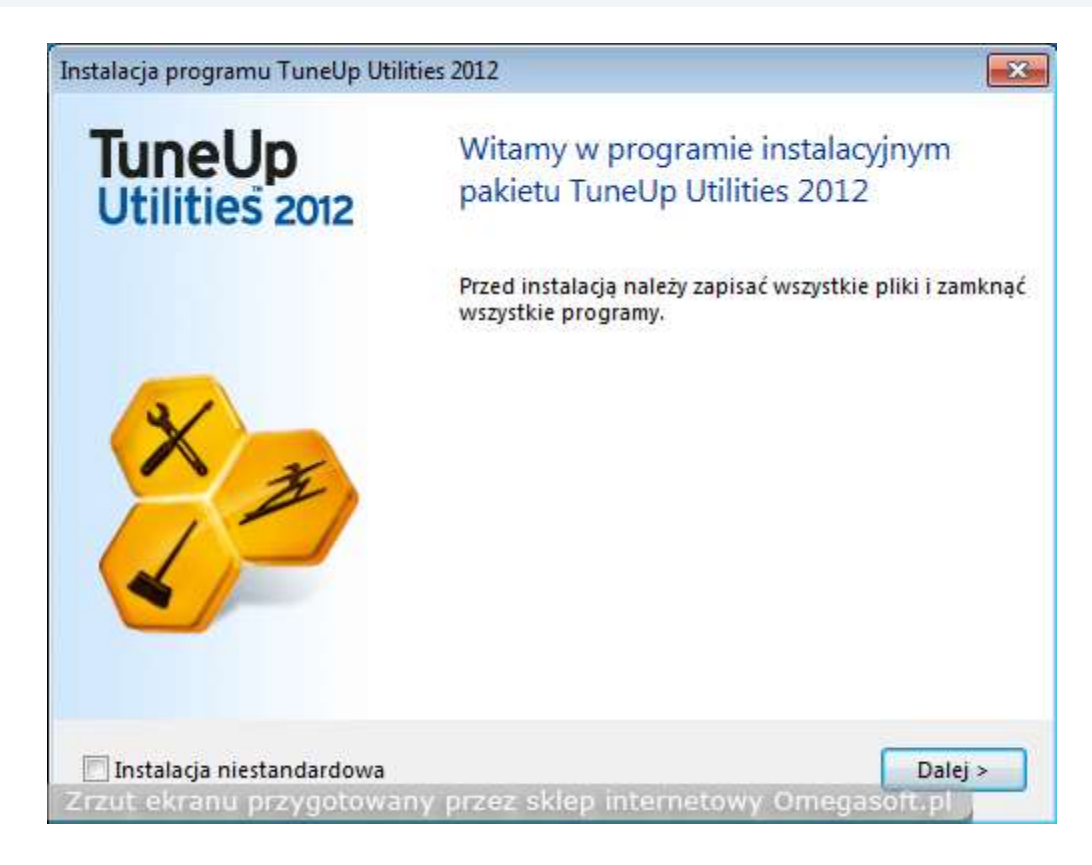

**5. Następuje po przeczytaniu Umowy licencyjnej wybieramy "Akceptuj" w celu instalacji programu.**

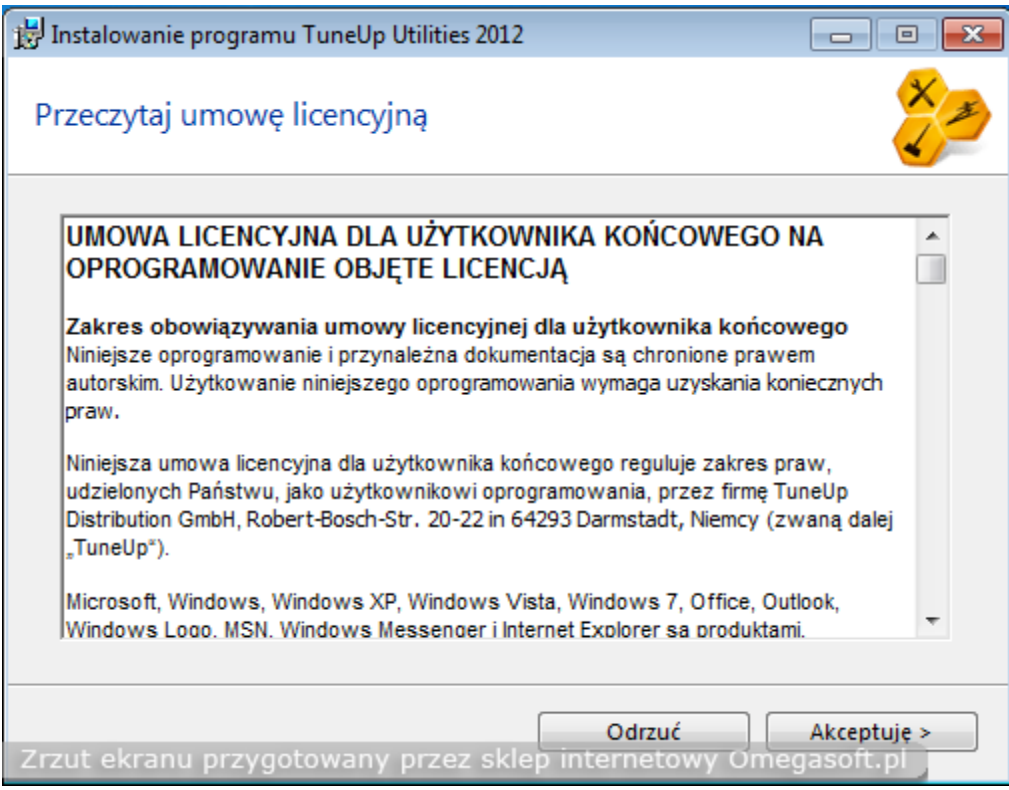

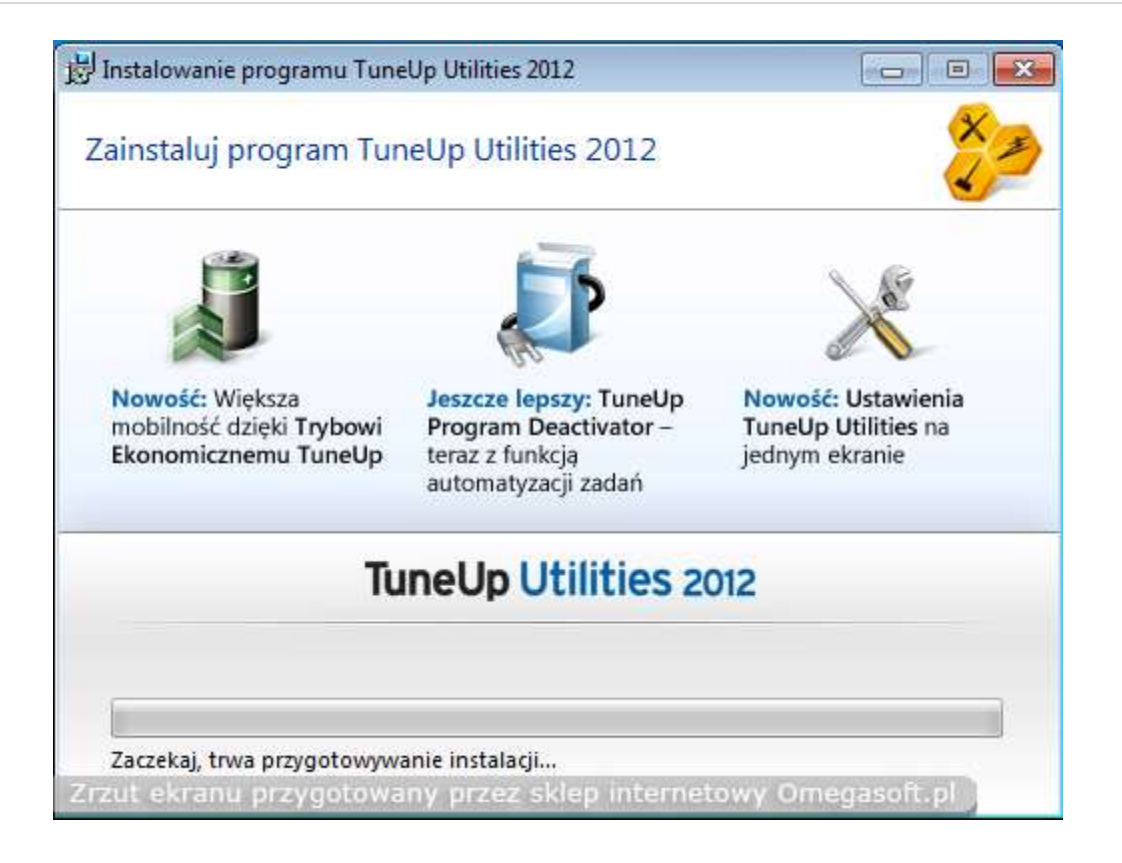

**6. Kiedy program zostanie zainstalowany, o czym poinformuje nas kolejne okno, klikamy "Zamknij" w celu dokończenia instalacji.**

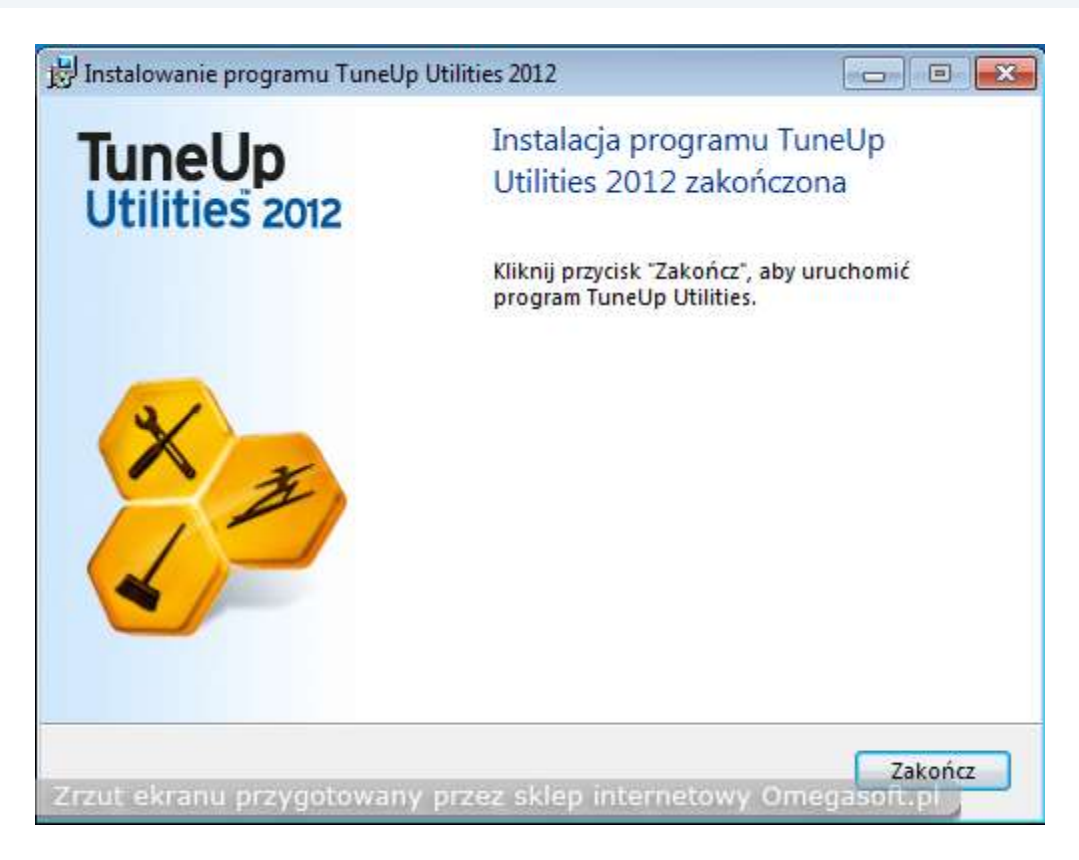

в

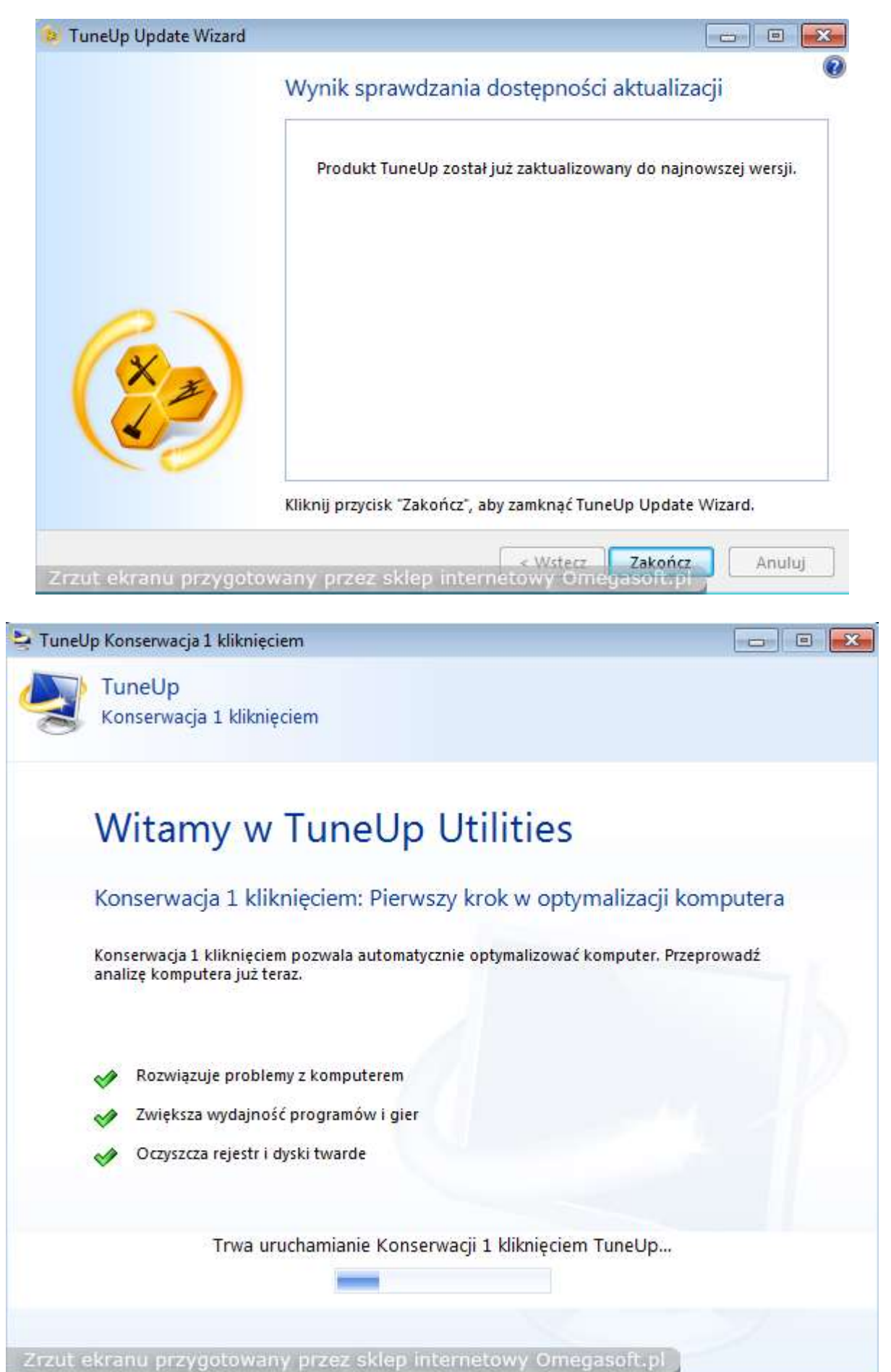

## **7. Kolejnym etapem jest sprawdzenie dostępności aktualizacji i wybieramy "Zakończ".**

**8. Po pojawieniu się konserwacji 1 kliknięciem wybieramy "Przeprowadź analizę" w celu analizy systemu pod kątem przyśpieszenia systemu.**

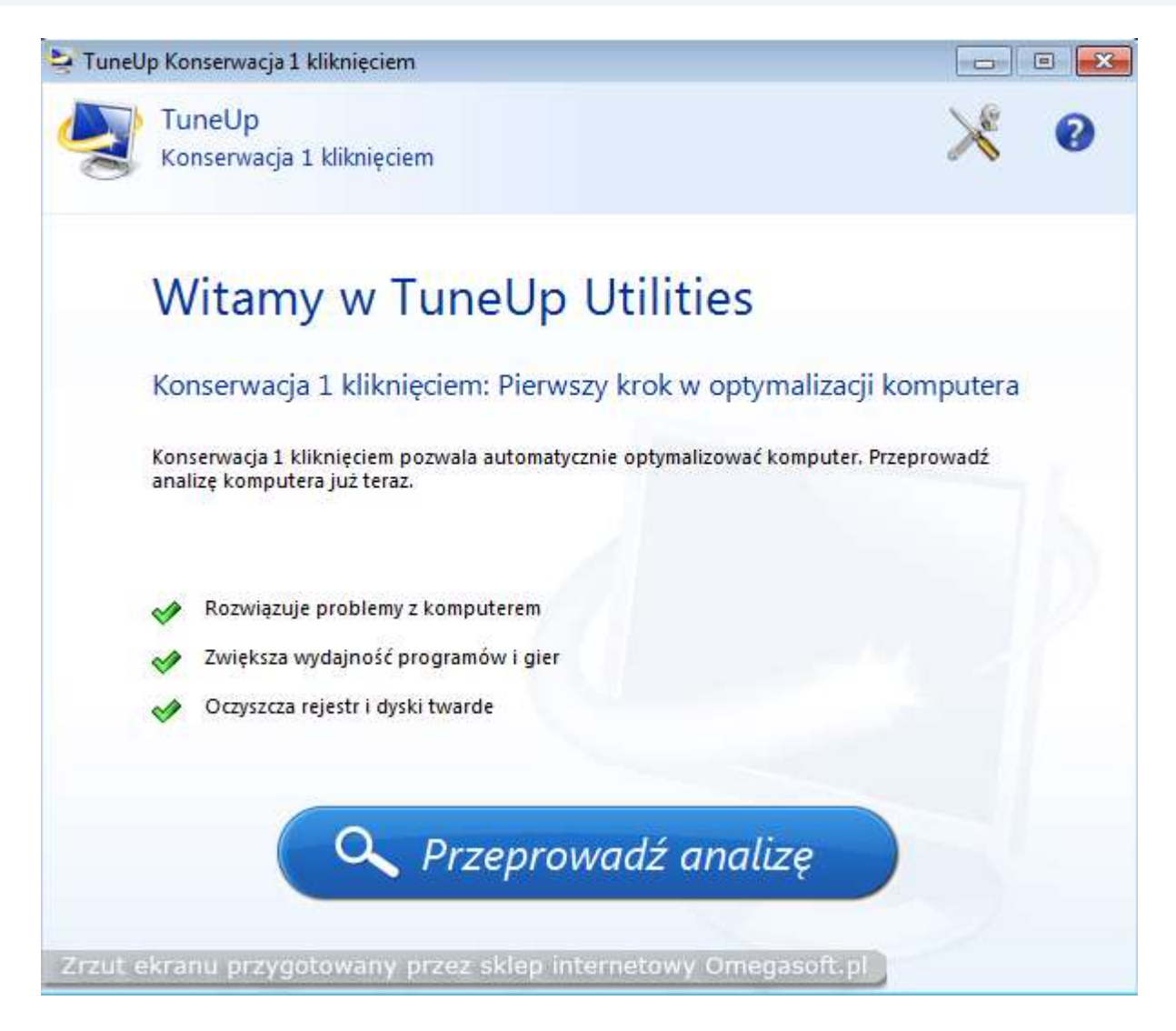

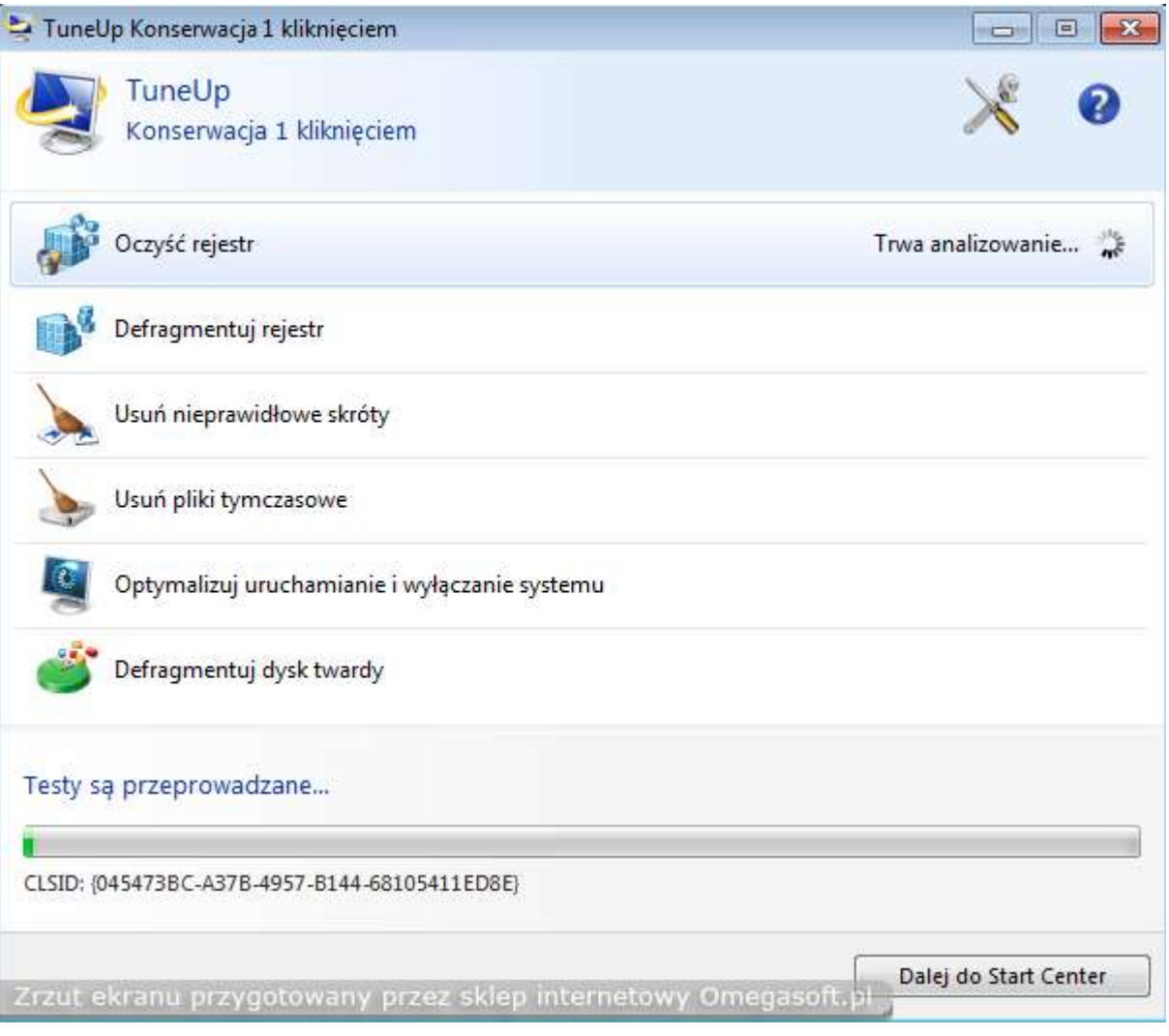

**9. Po przeprowadzonej analizie i wykryciu nieprawidłowości przechodzimy do optymalizacji systemu poprzez konserwację klikając "Przeprowadź konserwację".**

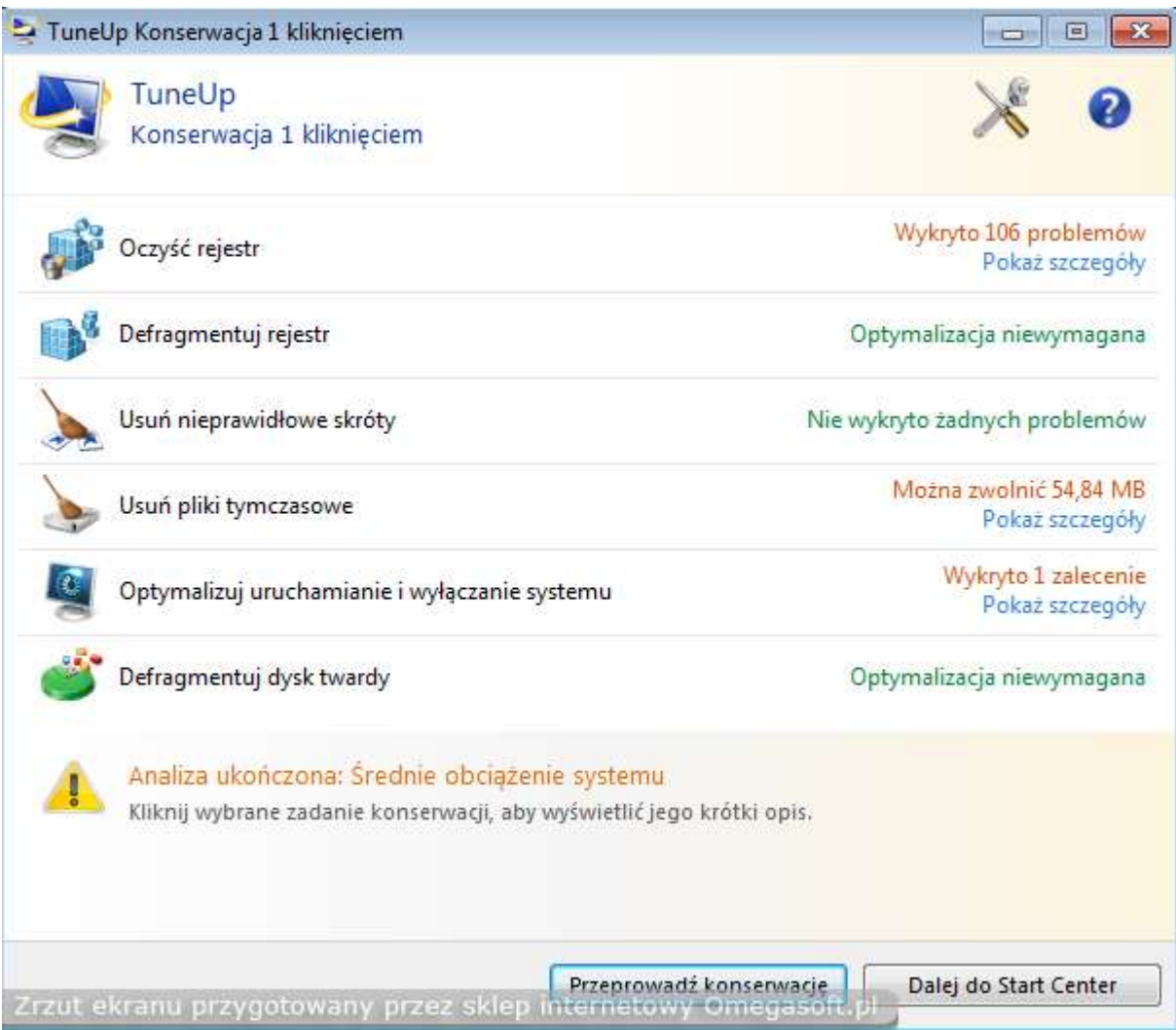

**10. Po ukończeniu optymalizacji w okienku informacyjnym klikamy "Wprowadź klucz produktu" w celu aktywacji pełnej wersji programu.** 

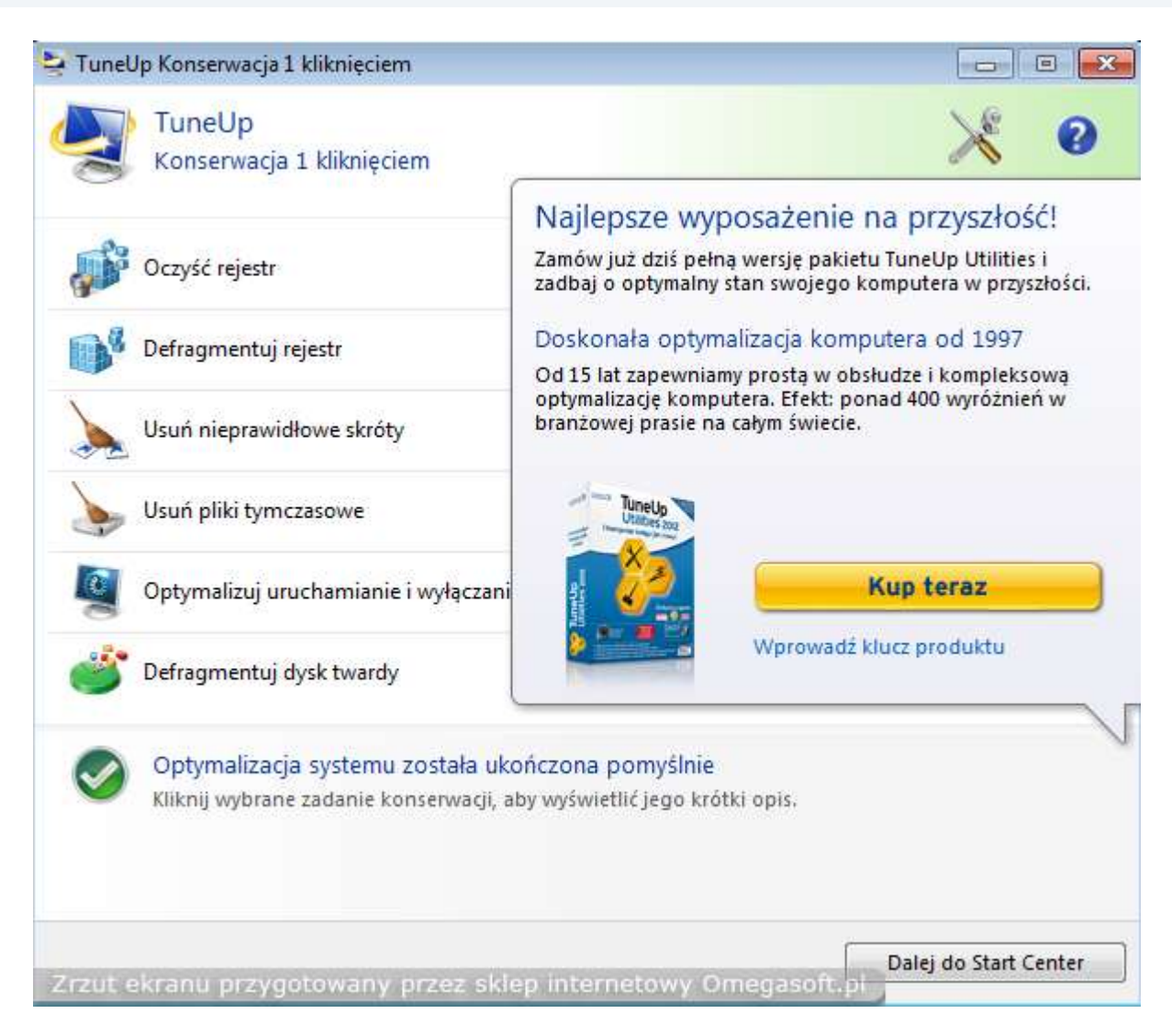

## **11. Aktywujemy program wypełniając puste pola i wpisujemy zakupiony klucz produktu. Następnie klikamy "Dalej".**

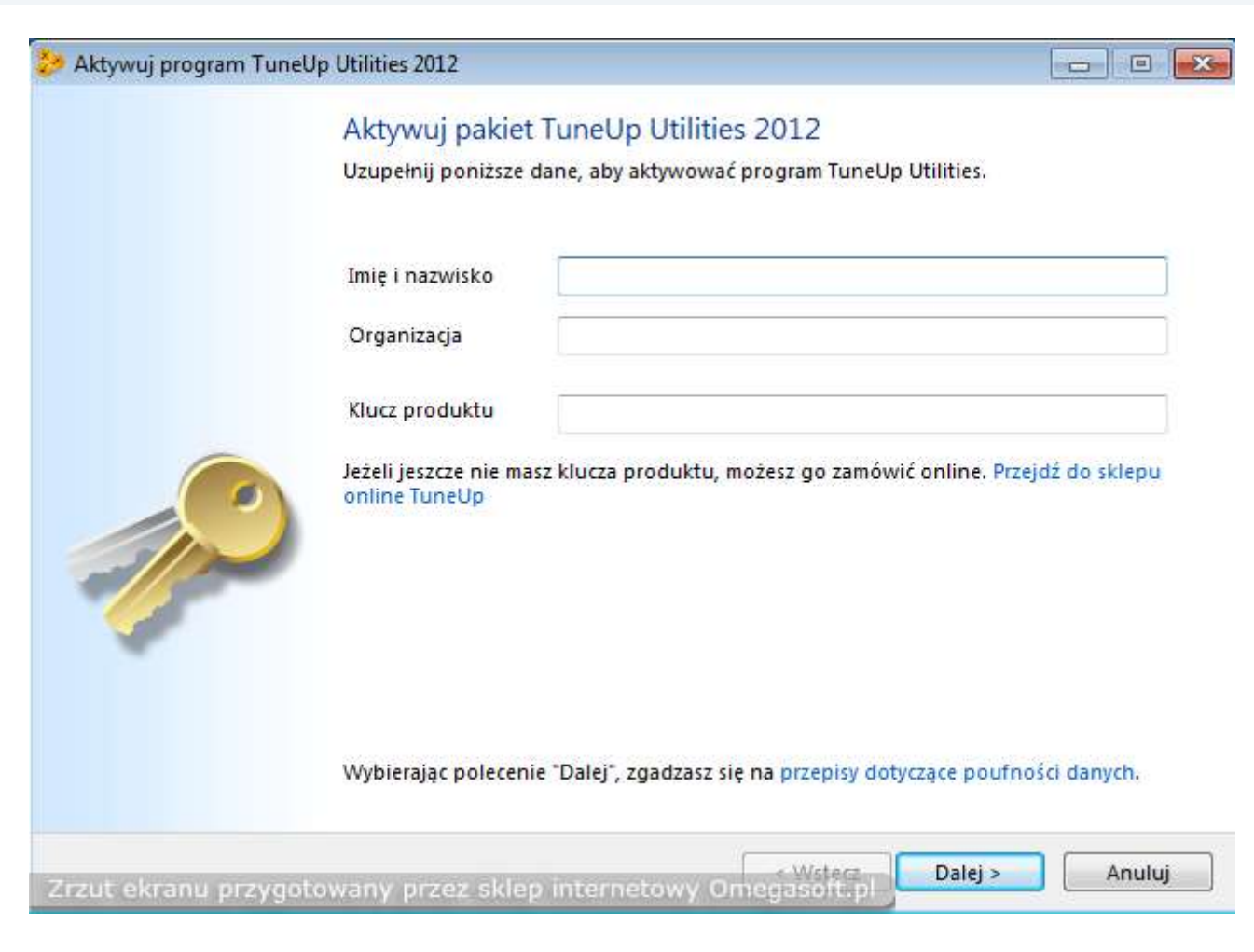

**12. Po prawidłowym wpisaniu klucza otrzymamy komunikat że Aktywacja produktu została ukończona pomyślnie więc przechodzimy do rejestracji programu uzupełniając pozostałe puste pola i klikamy "Dalej".**

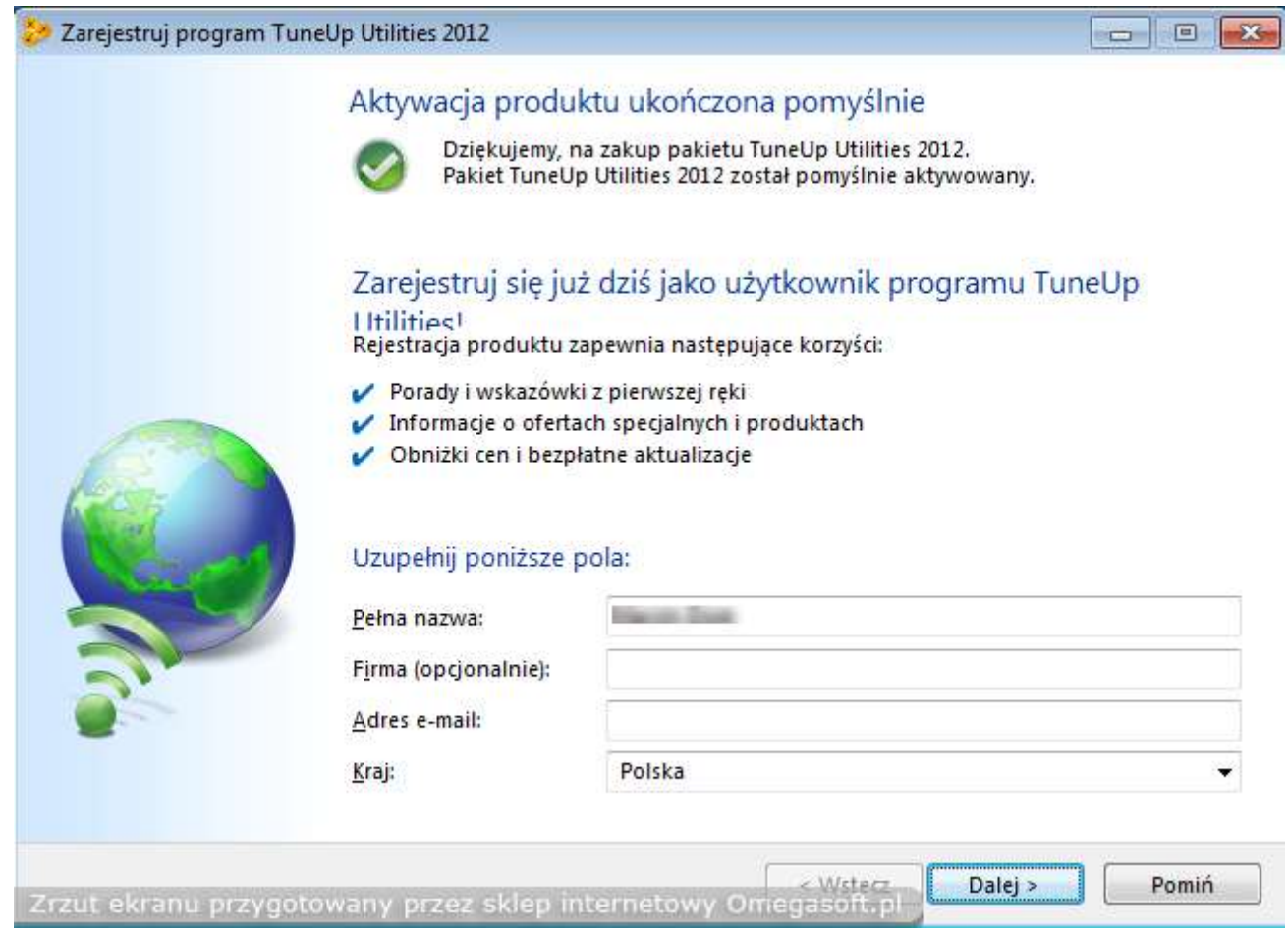

#### **13. Zostaniemy poproszeni o potwierdzenie adresu email więc wpisujemy go ponownie i klikamy "Ok".**

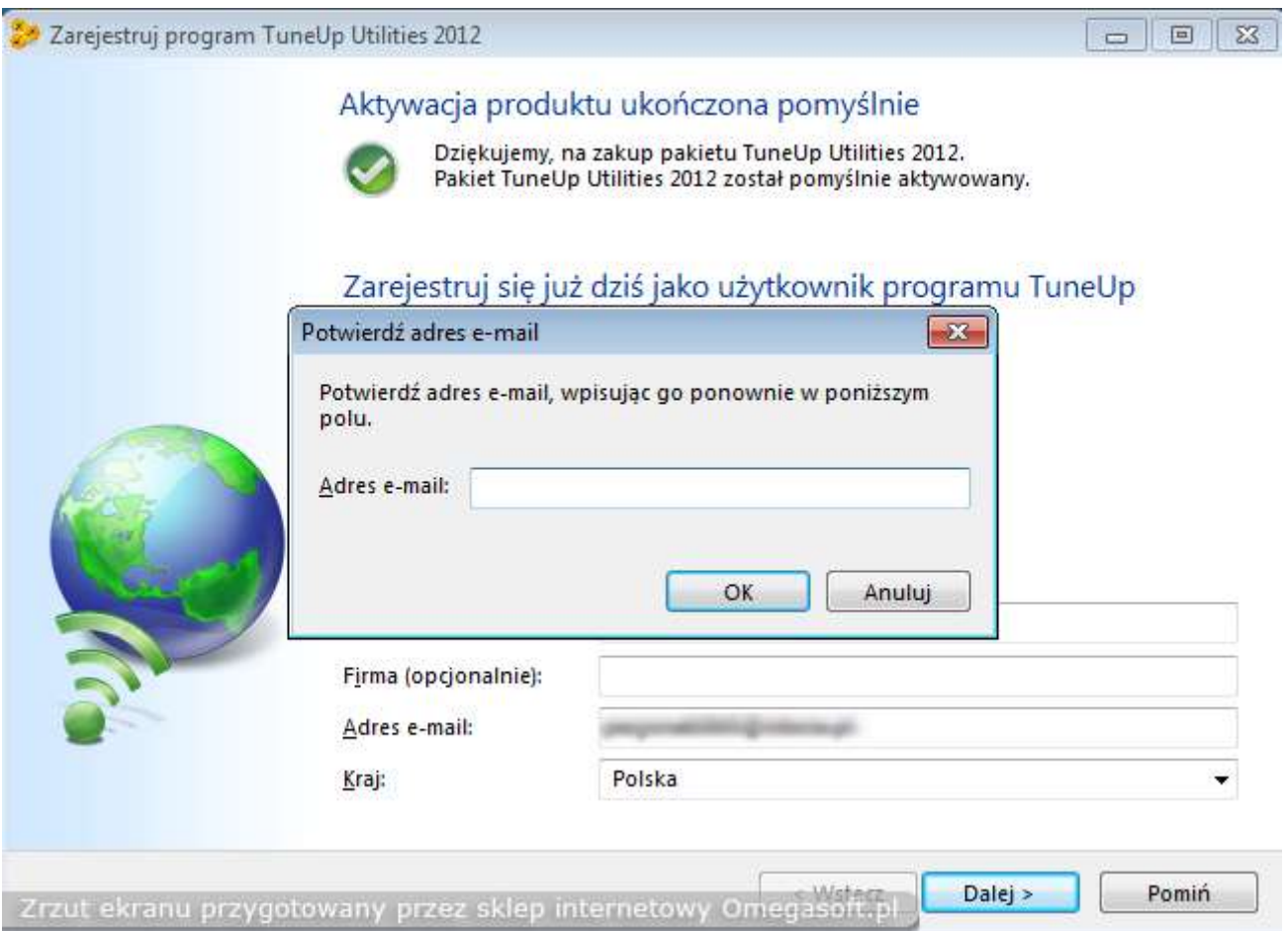

**14. Rejestracja została zakończona pomyślnie więc klikamy "Zakończ".**

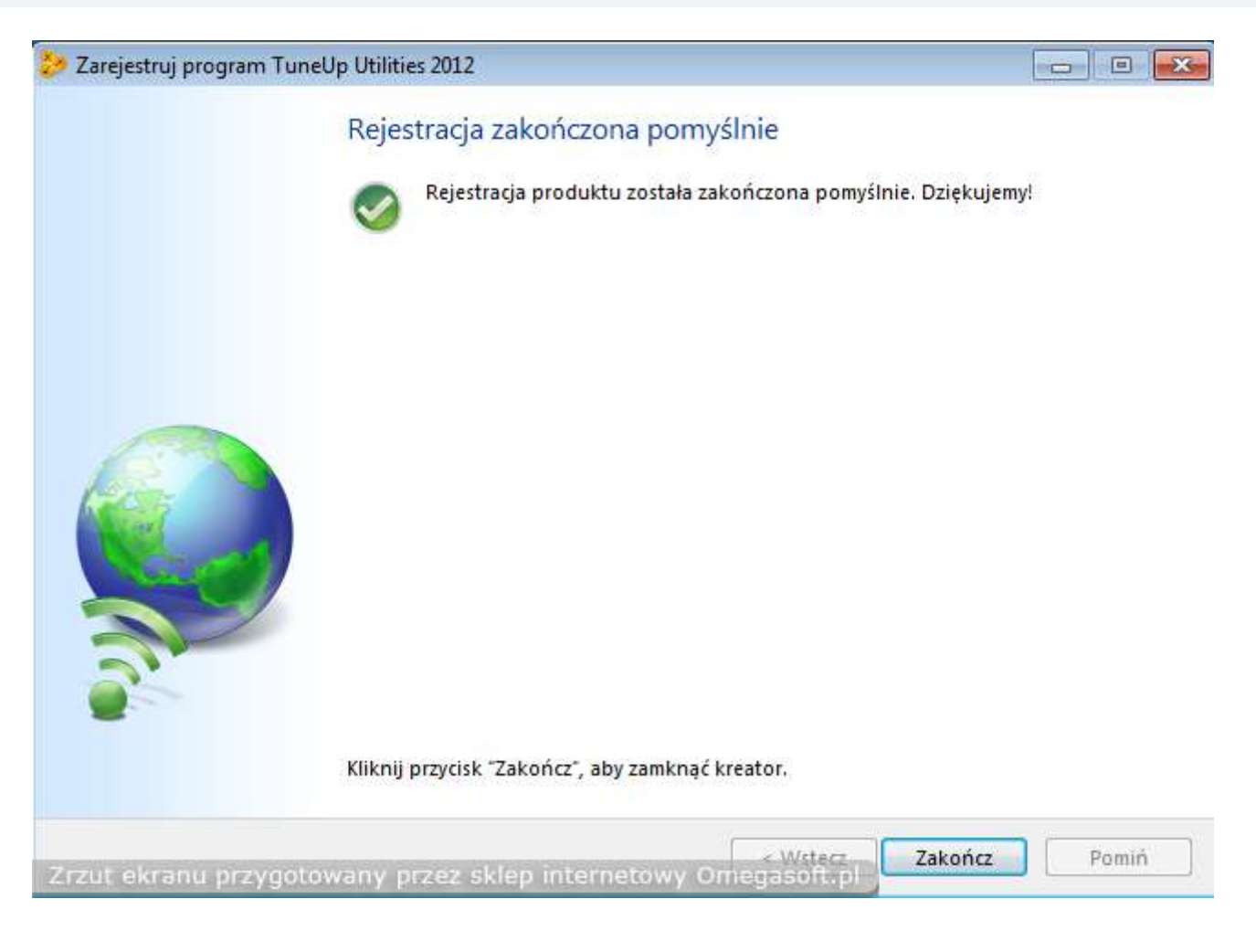

## **15. Aby program został w pełni aktywowany musi zostać zamknięty i ponownie uruchomiony o czym poinformuje nas kolejne okno i klikamy "Ok".**

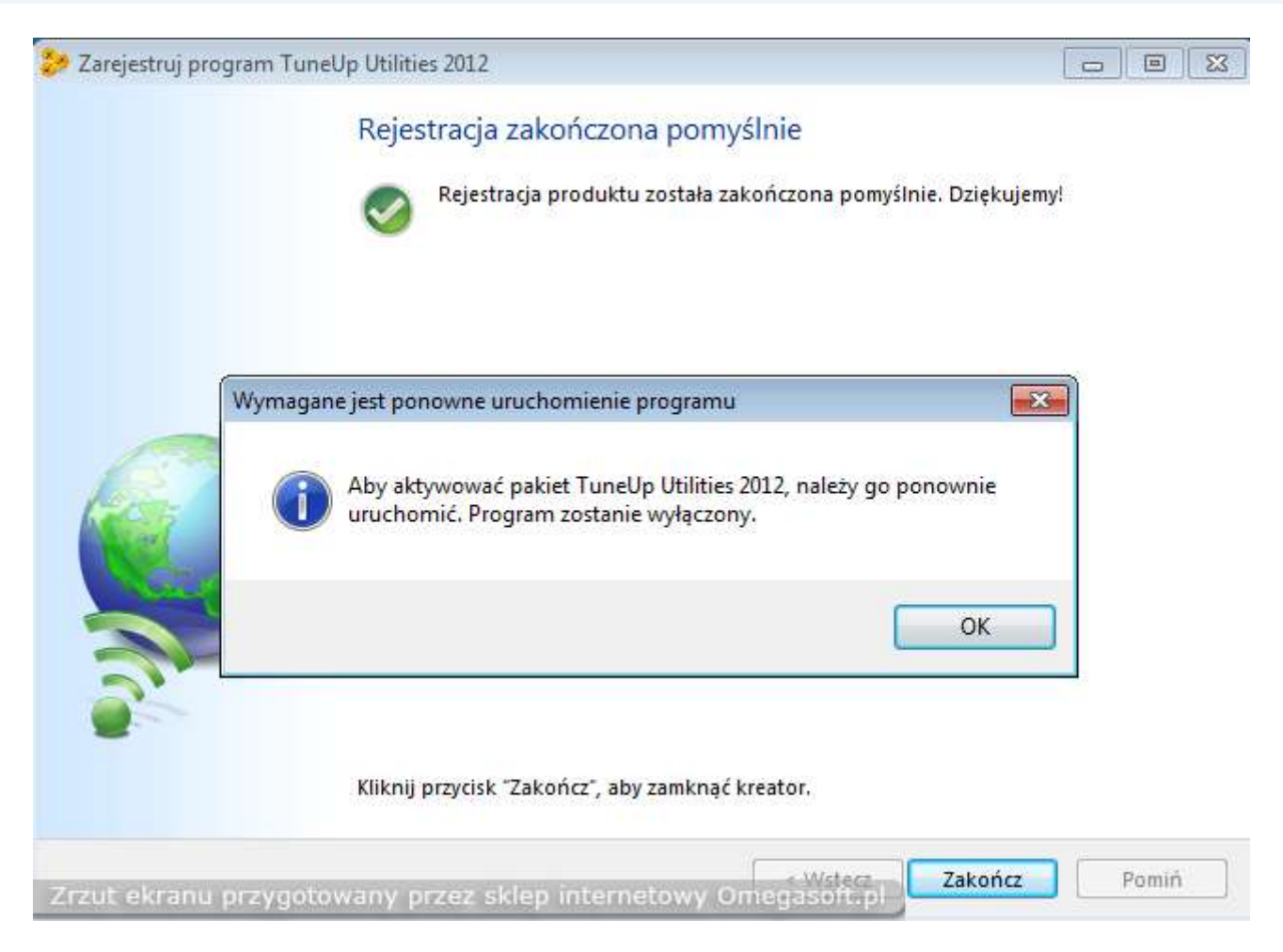

**Koniec Instalacji - Program TuneUp Utilities 2012 pomyślnie został aktywowany i zarejestrowany**

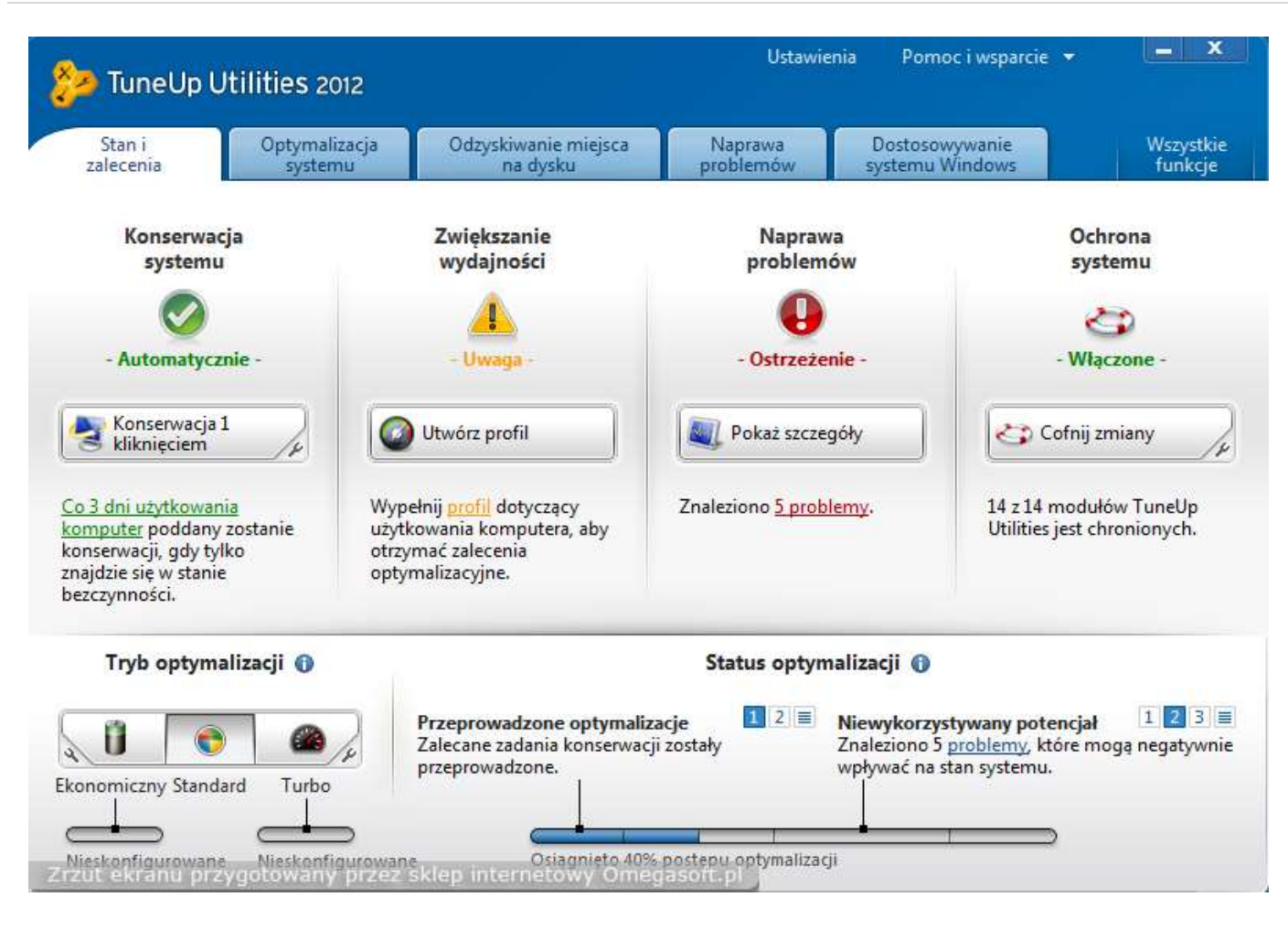

### Jeśli pojawią się problemy lub pytania, prosimy o kontakt.

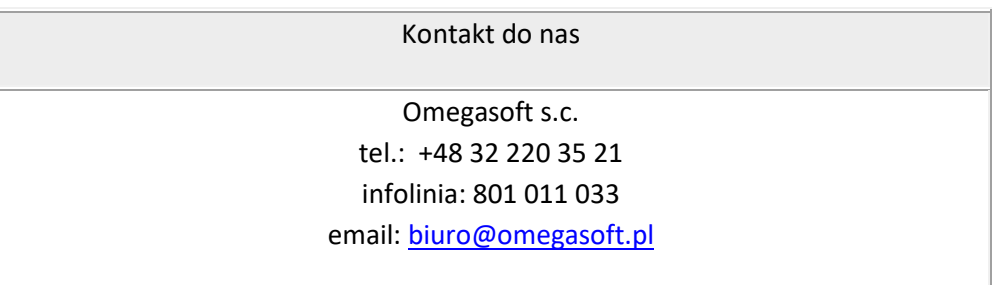

Kopiowanie, rozpowszechnianie oraz wykorzystywanie instrukcji w celach zarobkowych bez zgody Omegasoft s.c. JEST ZABRONIONE. Czyny te stanowią naruszenie przepisów ustawy o prawie autorskim i prawach pokrewnych (Dz. U. 1994 Nr 24 poz. 83) i podlegają odpowiedzialności cywilnej i karnej.